## **HƯỚNG DẪN TẠO VÀ ĐĂNG NHẬP TÀI KHOẢN**

Địa chỉ truy cập hệ thống:<https://dichvucong.thainguyen.gov.vn/>

### **I. Hướng dẫn sử dụng**

## **I.1. Đăng ký tài khoản**

**Ý nghĩa:** Cho phép người dùng đăng ký tài khoản để sử dụng cổng dịch vụ công trực tuyến.

Để đăng ký tài khoản trên cổng dịch vụ công tỉnh Thái Nguyên, người dùng thực hiện theo các bước hướng dẫn sau:

**- Bước 1:** Trên giao diện trang chủ Cổng dịch vụ công trực tuyến tỉnh Thái Nguyên, Công dân/Doanh nghiệp nhấn "Đăng ký"

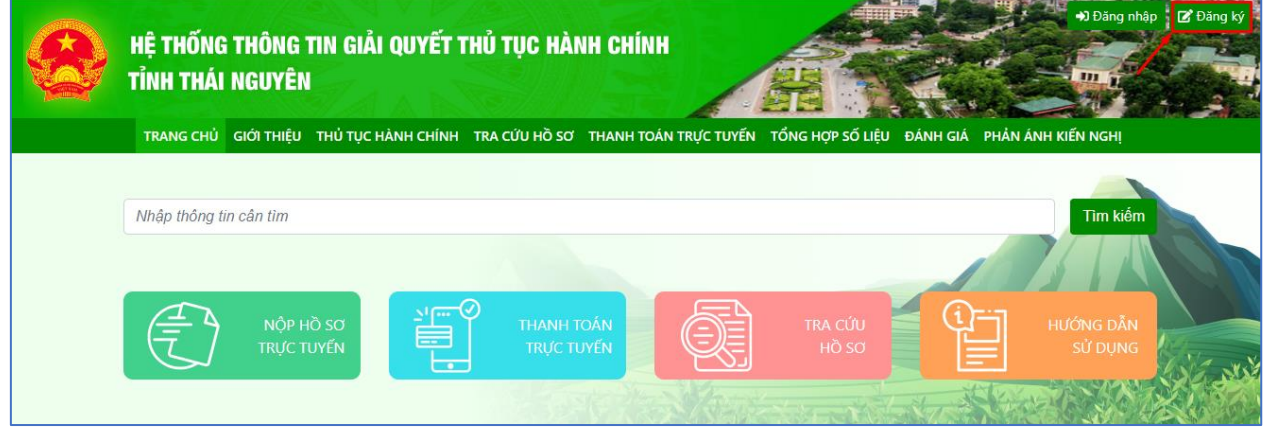

**- Bước 2:** Chọn đăng ký tài khoản cho Công dân, Doanh nghiệp hoặc Cơ quan nhà nước.

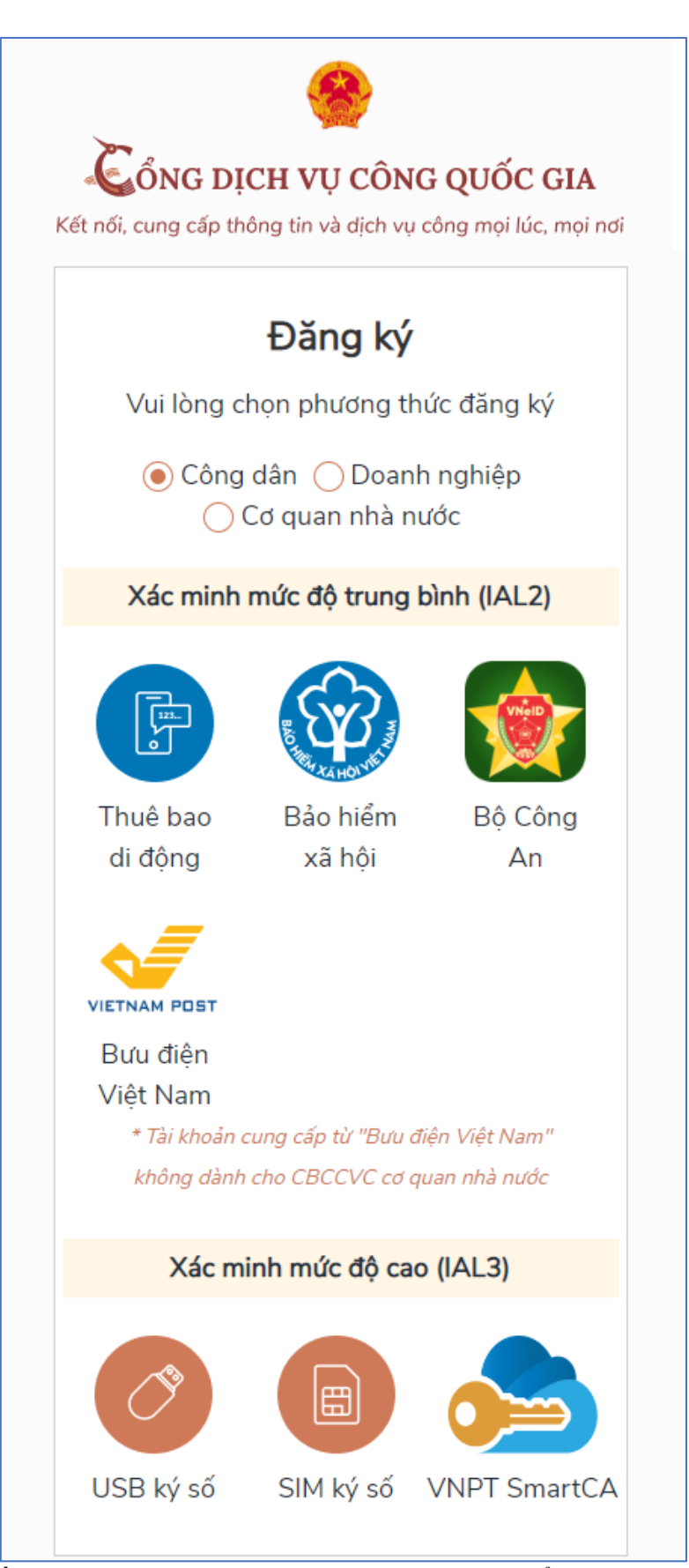

Tùy vào nhu cầu sử dụng công dân/doanh nghiệp, có thể chọn 01 trong 05 hình thức đăng ký tài khoản sau:

- Đăng ký bằng số điện thoại. Lưu ý: Số điện thoại đã đăng ký với nhà mạng bằng CMND/CCCD (Dành cho Công dân)
- Đăng ký bằng mã số BHXH (Dành cho Công dân)
- Đăng ký thông qua bộ công dân (Dành cho Công dân)
- Đăng ký thông qua bưu điện Việt Nam (Dành cho Công dân)
- Đăng ký bằng USB ký số (Dành cho công dân; Doanh nghiệp và Cơ quan nhà nước)
- Đăng ký bằng Sim ký số (Dành cho công dân; Doanh nghiệp và Cơ quan nhà nước)
- Đăng ký bằng VNPT SmartCA (Dành cho Công dân và Doanh nghiệp)

**- Bước 3:** Nhập thông tin đăng ký hiện trên bảng theo hình thức đăng ký tài khoản đã chọn và nhấn "Đăng ký"

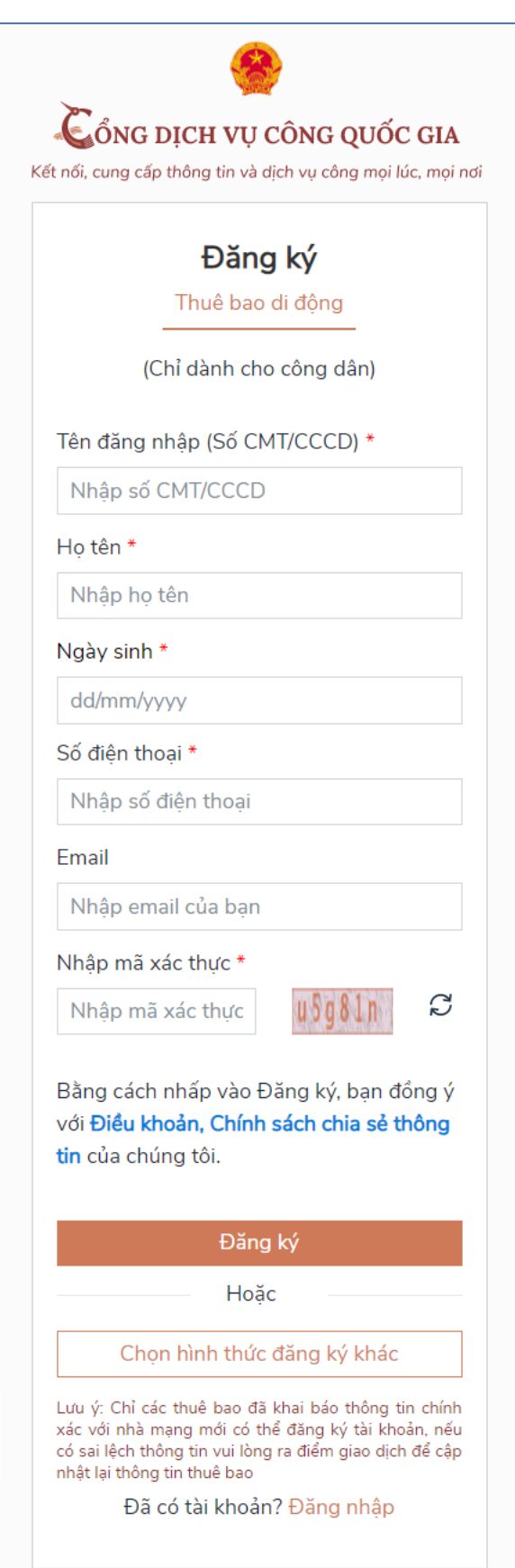

*\*\*\*Lưu ý: Những trường dữ liệu có dấu \* đỏ bắt buộc phải nhập* **- Bước 4:** Nhập mã OTP được gửi về số điện thoại đăng ký và nhấn "Xác nhận".

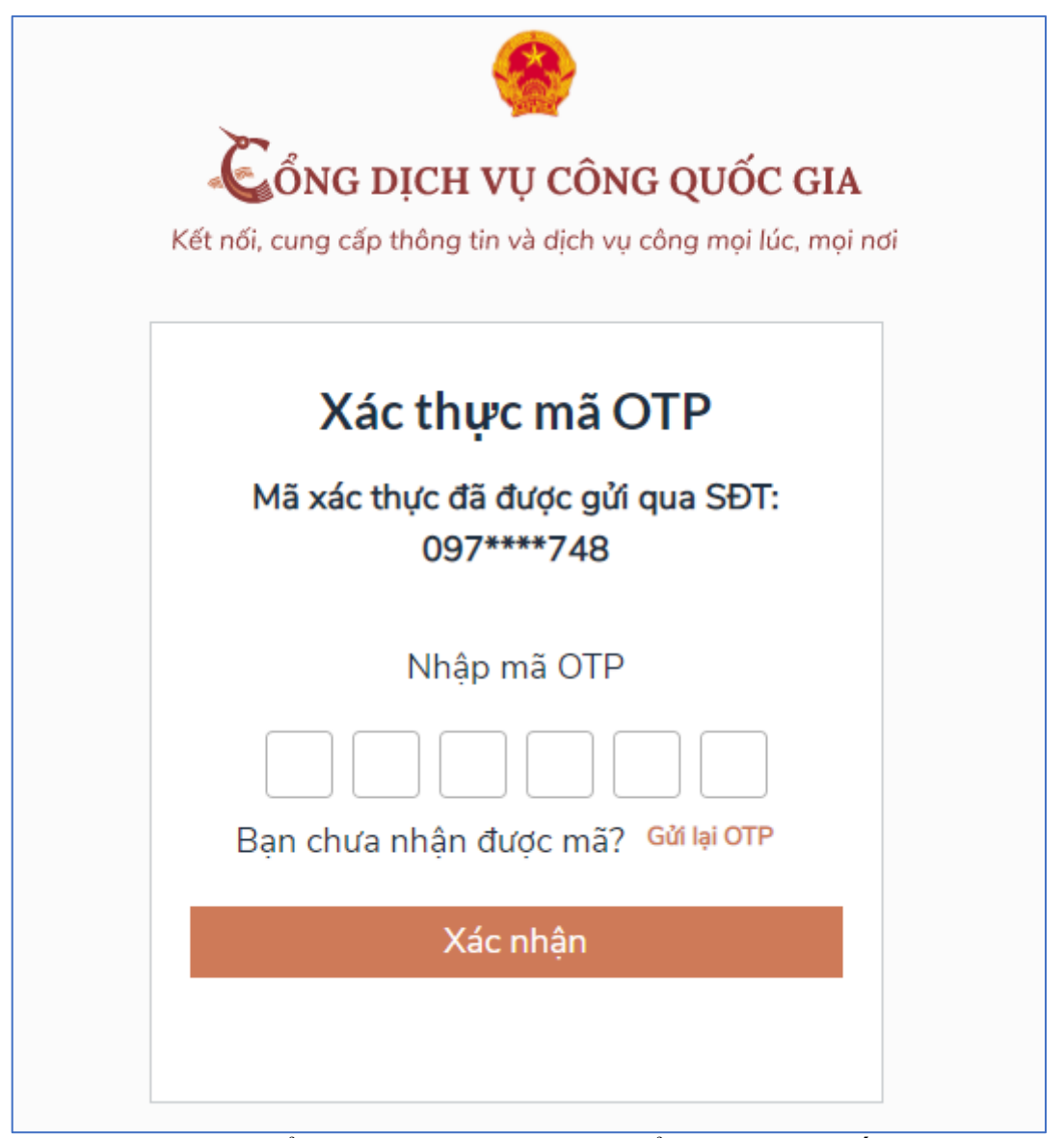

**- Bước 5:** Nhập mật khẩu và xác nhận lại mật khẩu. Sau đó, nhấn "Đăng ký" để hoàn tất việc đăng ký tài khoản.

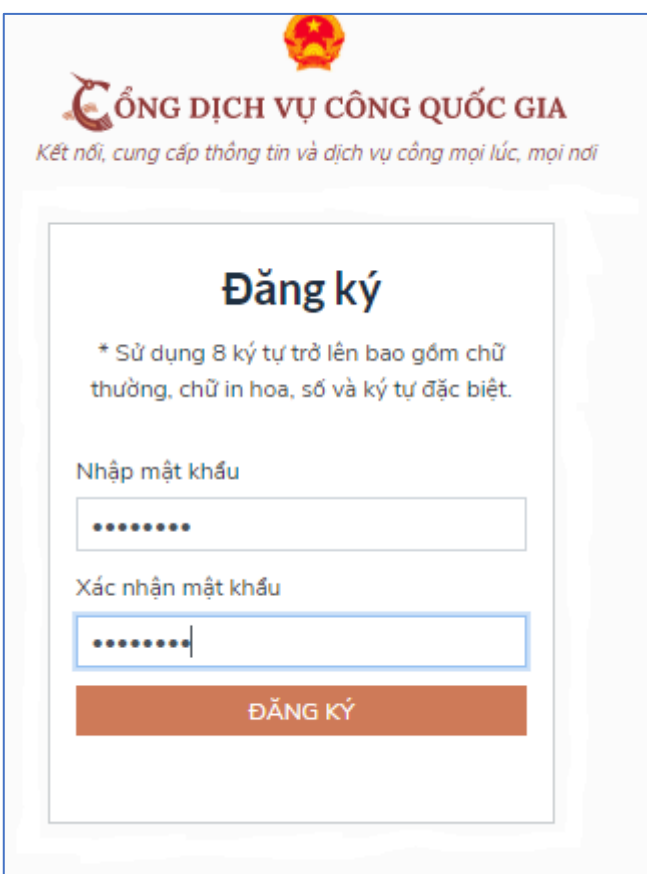

### **I.2. Đăng nhập tài khoản**

**Ý nghĩa:** Cho phép người dùng đăng nhập tài khoản để thực hiện nộp hồ sơ trực tuyến và quản lý hồ sơ đã nộp.

Để đăng nhập tài khoản trên Cổng dịch vụ công tỉnh Thái Nguyên, người dùng thực hiện theo các bước hướng dẫn sau:

**- Bước 1:** Trên giao diện trang chủ Cổng dịch vụ công trực tuyến, Công dân/Doanh nghiệp nhấn "Đăng nhập"

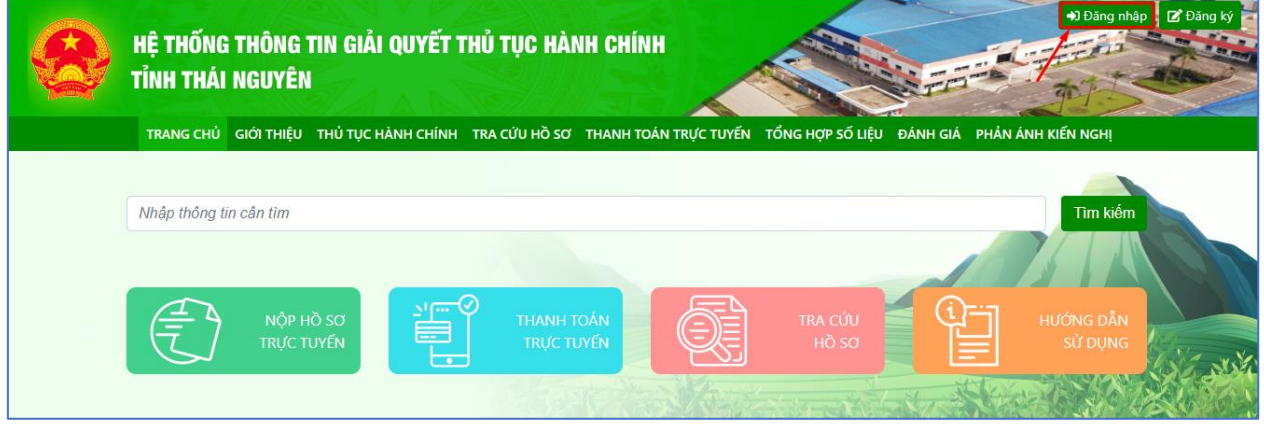

**Bước 2:** Chọn hình thức đăng nhập

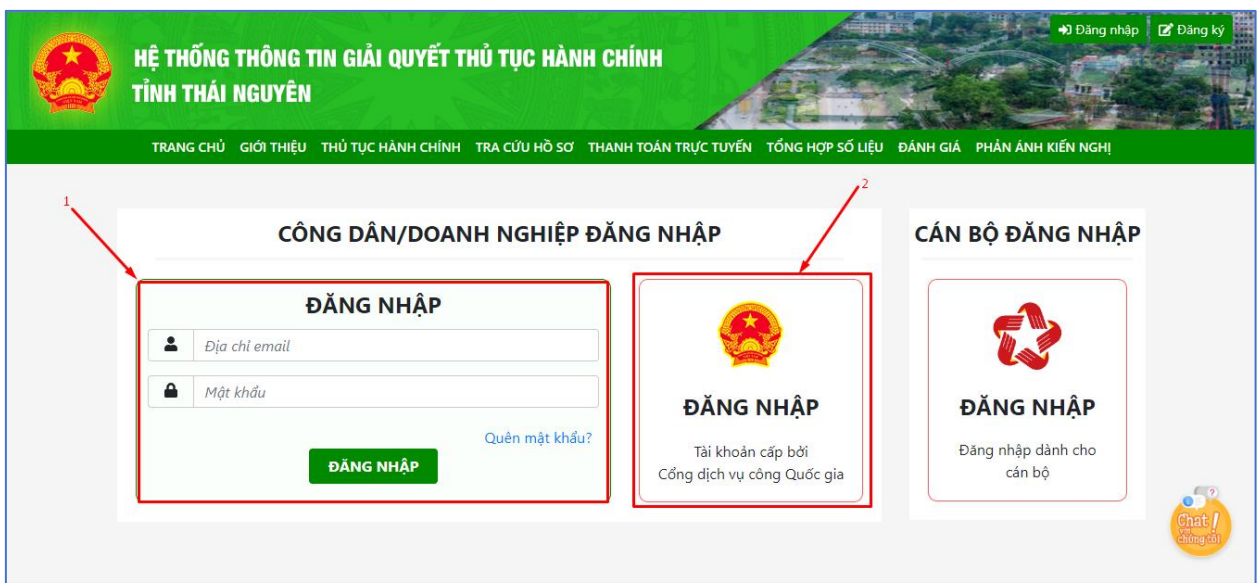

Tùy vào nhu cầu sử dụng, công dân/doanh nghiệp có thể lựa chọn một trong hai hình thức đăng nhập sau:

- Đăng nhập bằng tài khoản đã đăng ký trên Cổng dịch vụ công của tỉnh. Đối với hình thức này công dân/doanh nghiệp chỉ cần nhập "Địa chỉ mail và Mật khẩu" đã đăng ký trước đó vào mục số (1) hình ảnh trên.
- Đăng nhập bằng tài khoản đã đăng ký trên Cổng dịch vụ công Quốc gia chọn mục số (2) hình ảnh trên và thực hiện theo các bước hướng dẫn sau:

**- Bước 3:** Sau khi chọn hình thức đăng nhập tài khoản cấp bởi Cổng dịch vụ công Quốc gia. Người dùng, tiếp tục chọn hình thức đăng nhập tài khoản và nhập thông tin đăng nhập, nhấn "Đăng nhập"

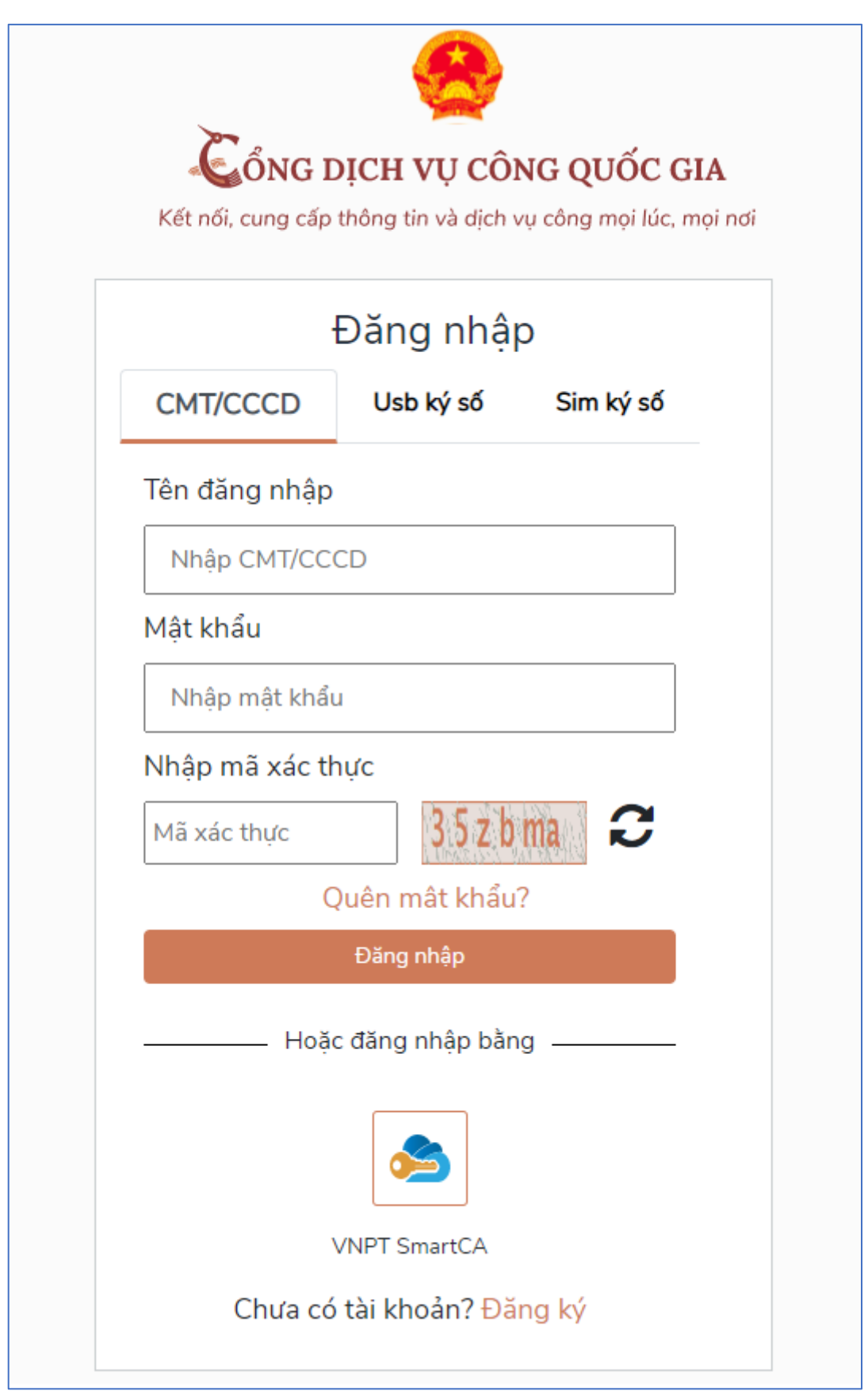

**- Bước 4:** Nhập mã xác thực đã gửi qua số điện thoại đăng ký tài khoản, sau đó nhấn "Xác nhận"

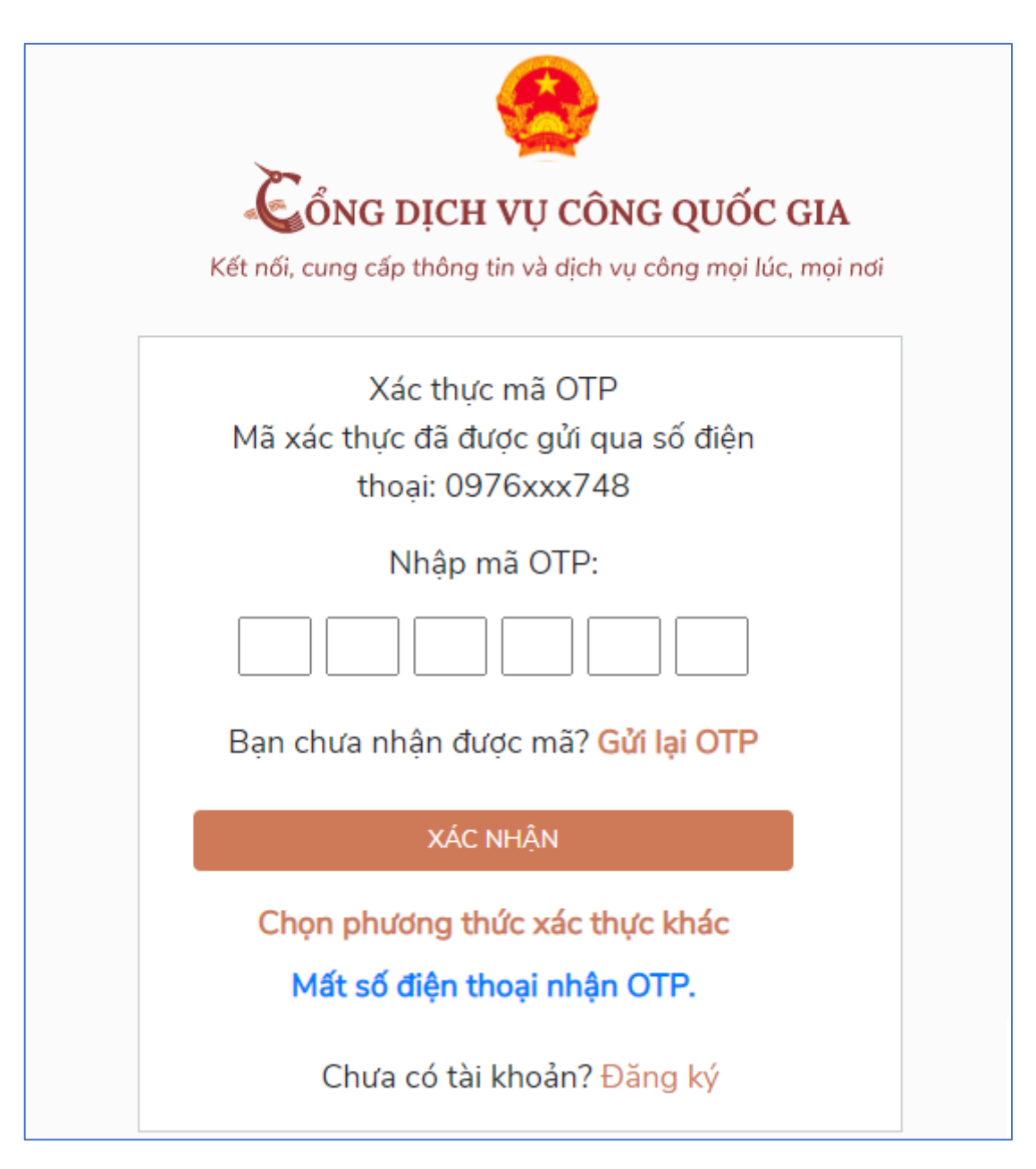

### **PHỤ LỤC 02: HƯỚNG DẪN NỘP HỒ SƠ TRỰC TUYẾN**

*(Kèm theo công văn số /* VPĐKĐĐ-KTĐC *ngày /7/2023 của Văn phòng Đăng ký đất đai)*

### **I.3. Hướng dẫn nộp hồ sơ trực tuyến**

sau:

**Ý nghĩa:** Cho phép người dùng nộp hồ sơ trực tuyến

Để nộp hồ sơ trực tuyến người dùng thực hiện theo các bước hướng dẫn

- **Bước 1:** Sau khi đăng nhập tài khoản thành công, tại trang chủ người dùng nhấn "Nộp hồ sơ trực tuyến"

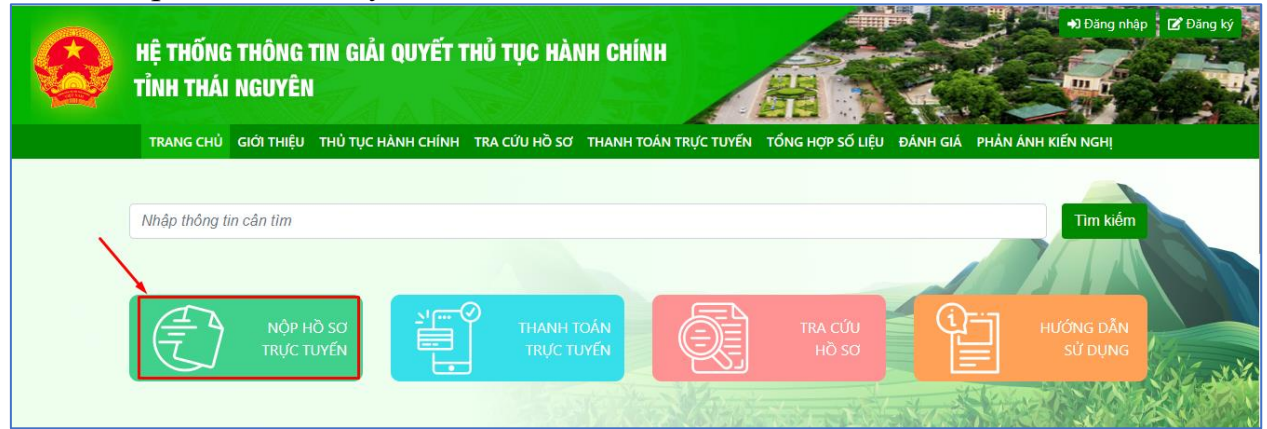

- **Bước 2:** Sau khi tìm kiếm thủ tục hành chính cần nộp hồ sơ trực tuyến, người dùng nhấn vào "Nộp hồ sơ" tại TTHC cần nộp để tiến hành nộp hồ sơ.

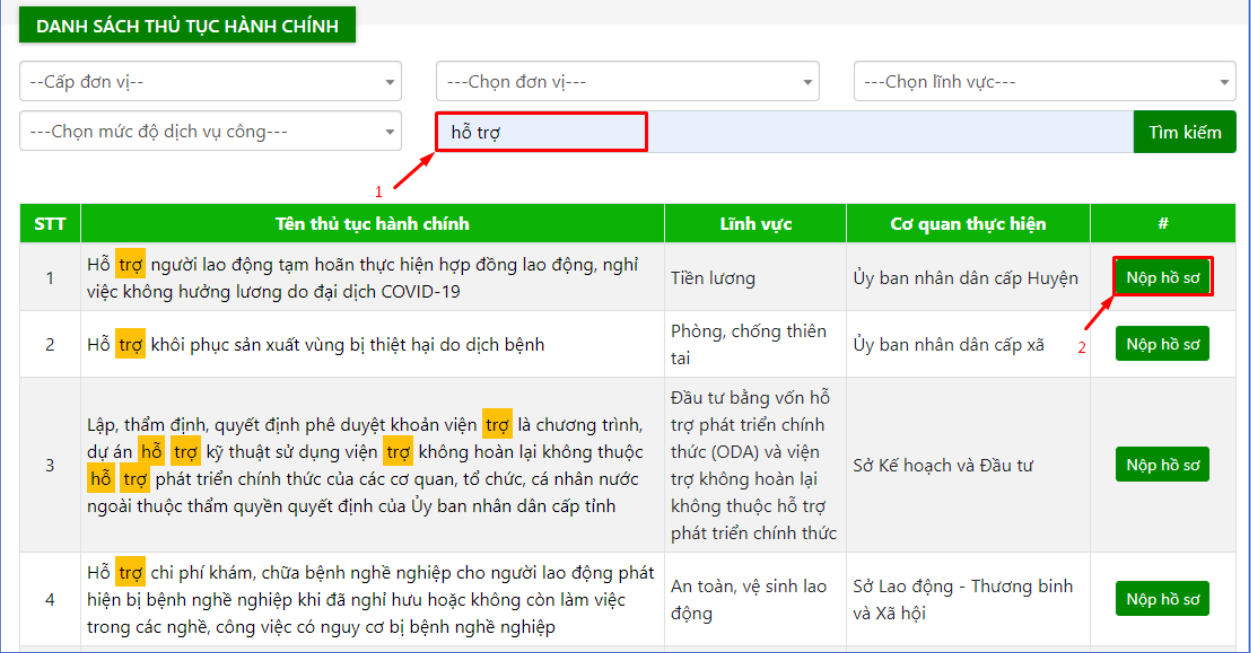

- **Bước 3:** Chọn đơn vị giải quyết hồ sơ và nhập thông tin hồ sơ. Lưu ý: Các trường thông tin có dấu \* là bắt buộc phải nhập.

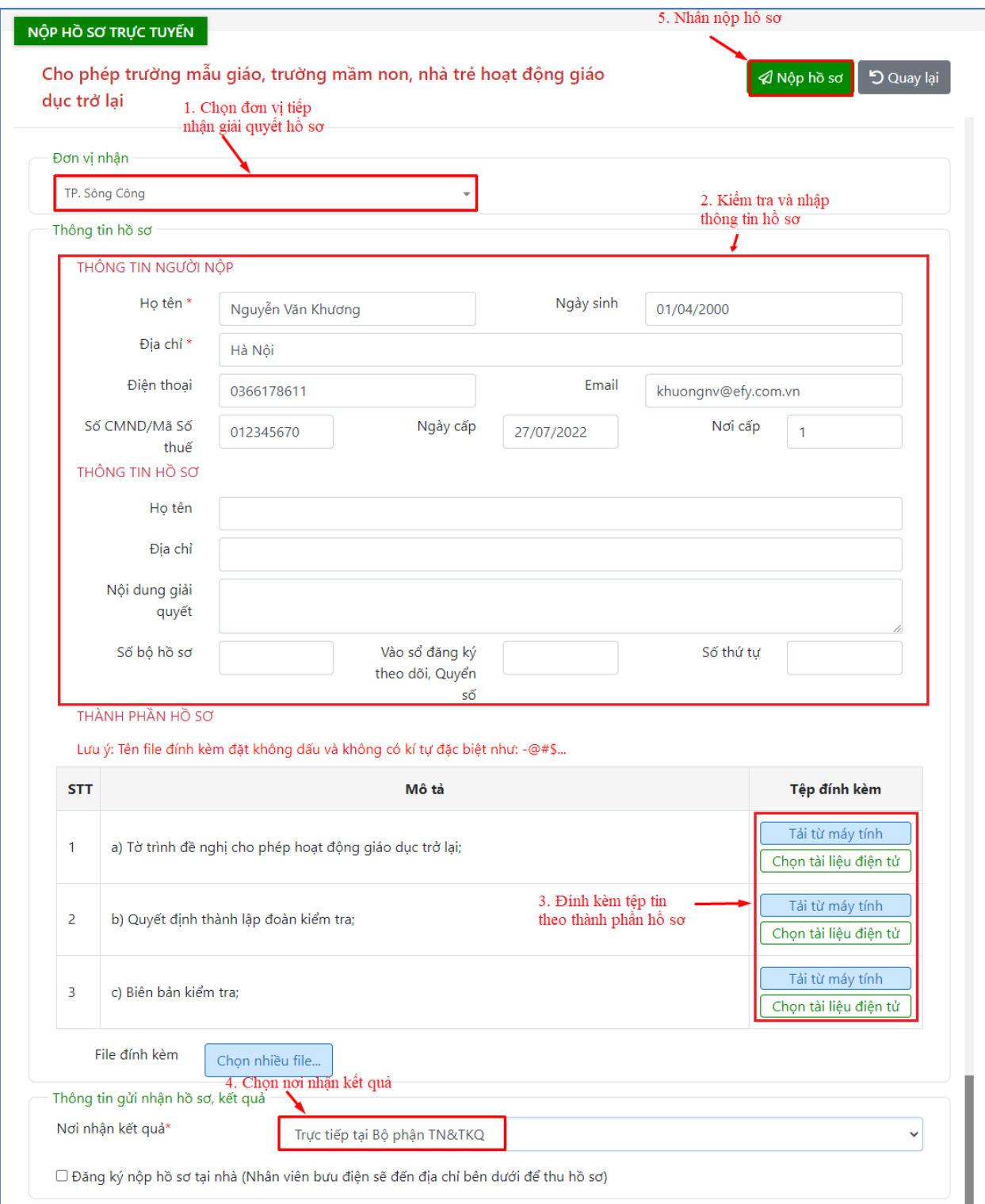

Sau khi hoàn tất việc nhập thông tin -> Nhấn nút "Nộp hồ sơ" -> Hệ thống hiển thị thông báo "Nộp hồ sơ thành công"

#### CỔNG DVC TRƯC TUYẾN

#### Tỉnh Thái Nguyên

CÔNG HÒA XÃ HỘI CHỦ NGHĨA VIỆT NAM

Độc lập - Tự do - Hạnh phúc

### THÔNG BÁO NỘP HỒ SƠ TRỰC TUYẾN THÀNH CÔNG

Trung tâm Phục vụ hành chính công: Sở Tài Nguyên và Môi trường

Tiếp nhận hồ sơ của: Vũ Thị Hoa

Mã hồ sơ: 000.04.05.H55-230731-0101

Địa chỉ: XÓM GỐC VỐI 1, Xã Cao Ngạn, Thành phố Thái Nguyên, Tỉnh Thái Nguyên

Điện thoại: 0388748153

Email:

Nội dung yêu cầu giải quyết: Cấp đổi Giấy chứng nhận quyền sử dụng đất, quyền sở hữu nhà ở và tài sản khác gắn liền với đất

1. Thành phần hồ sơ nộp gồm:

- Giấy chứng nhận quyền sử dụng đất, quyền sở hữu nhà ở và tài sản gắn liền với đất

- Đơn đề nghị cấp đổi Giấy chứng nhận theo Mẫu số 10/ĐK;

- Tài liệu khác

2. Số lượng hồ sơ: 1 (bộ)

3. Thời gian nộp hồ sơ trực tuyến trên Cổng dịch vụ công: 15:37 ngày 31/07/2023

**B** In Dóng

# **PHỤ LỤC 03: HƯỚNG DÃN TRA CỨU HỒ SƠ NỘP TRỰC TUYẾN**<br>(Kèm theo công văn số / VPĐKĐĐ-KTĐC ngày /7/20

*(Kèm theo công văn số /* VPĐKĐĐ-KTĐC *ngày /7/2023 của Văn phòng Đăng ký đất đai)*

### **I.4. Hướng dẫn tra cứu hồ sơ**

**Ý nghĩa:** Cho phép người dùng tra cứu hồ sơ và xem tiến độ giải quyết hồ sơ.

Để tra cứu hồ sơ, người dùng thực hiện theo các bước hướng dẫn sau: **- Bước 1:** Trên giao diện trang chủ, người dùng nhấn "Tra cứu hồ sơ"

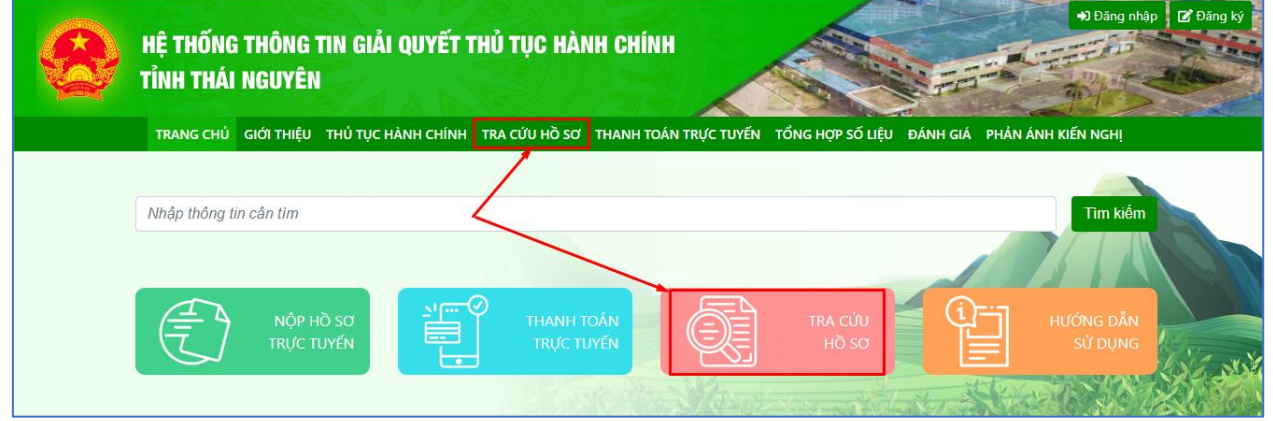

**- Bước 2:** Nhập mã hồ sơ in trên giấy biên nhận và phiếu hẹn trả kết quả vào ô tìm kiếm

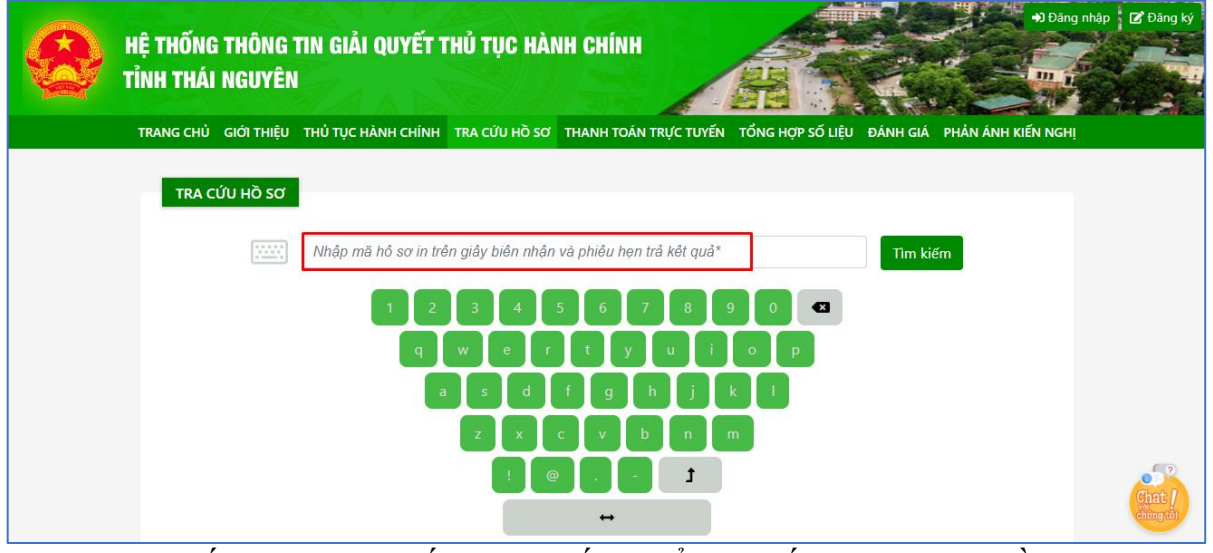

**- Bước 3:** Nhấn nút "Tìm kiếm", hệ thống hiển thị kết quả tra cứu hồ sơ

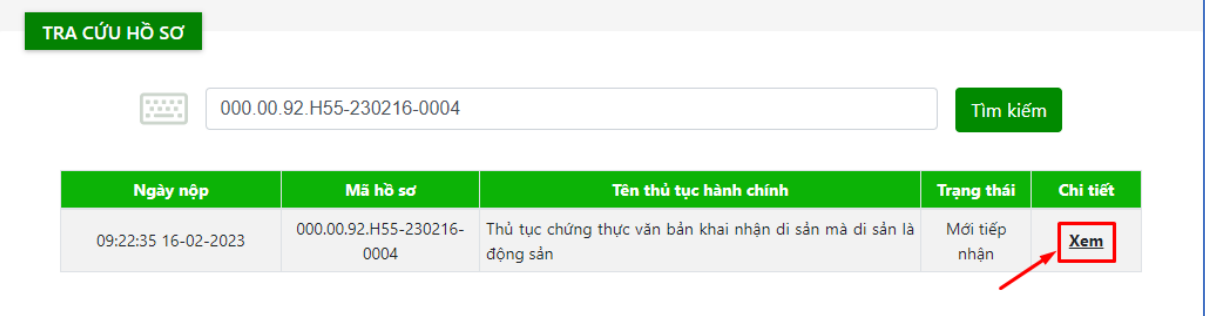

Nhấn nút "Xem" để xem chi tiết thông tin hồ sơ.

**PHỤ LỤC 04:** 

**HƯỚNG DẪN THANH TOÁN TRỰC TUYẾN**

*(Kèm theo công văn số /* VPĐKĐĐ-KTĐC *ngày /7/2023 của Văn phòng Đăng ký đất đai)*

### **I.5. Thanh toán trực tuyến**

**Ý nghĩa:** Cho phép công dân/doanh nghiệp thanh toán phí, lệ phí giải quyết hồ sơ.

Sau khi nhận được yêu cầu thanh toán phí, lệ phí giải quyết hồ sơ, để thực hiện thanh toán trực tuyến, người dùng cần thực hiện theo 2 cách sau:

### **Cách 1: Thanh toán trực tuyến tại trang chủ, người dùng không cần đăng nhập hệ thống**

- **Bước 1:** Trên giao diện "Trang chủ", người dùng nhấn "Thanh toán trực tuyến"

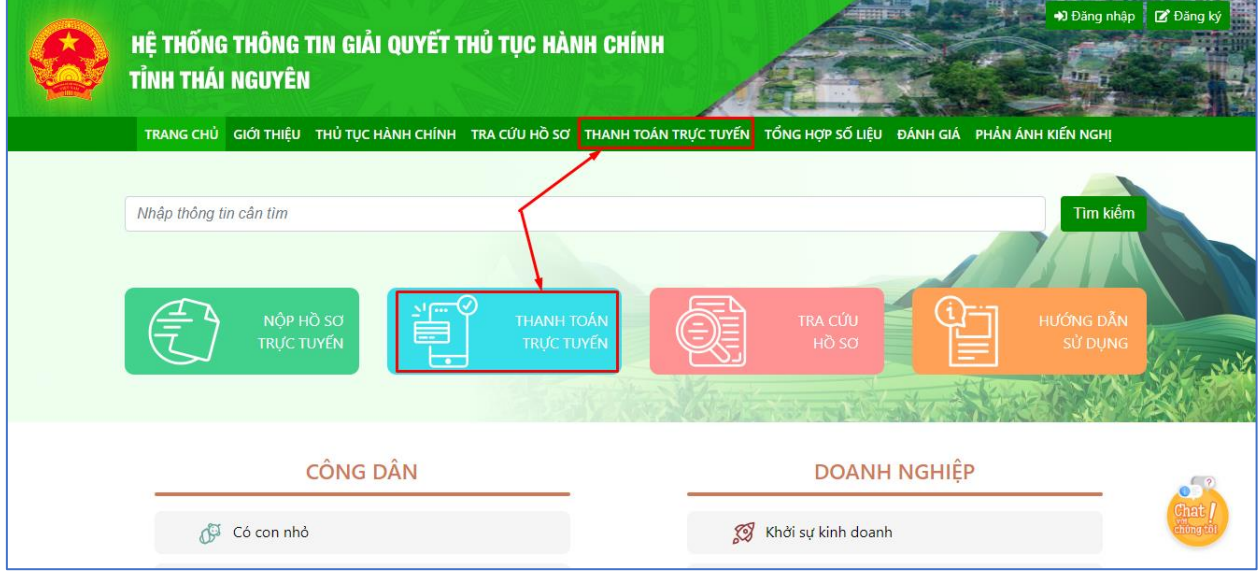

- **Bước 2:** Nhập mã hồ sơ cần thanh toán lệ phí vào ô tìm kiếm, nhấn "Tìm kiếm", hệ thống hiển thị kết quả tra cứu:

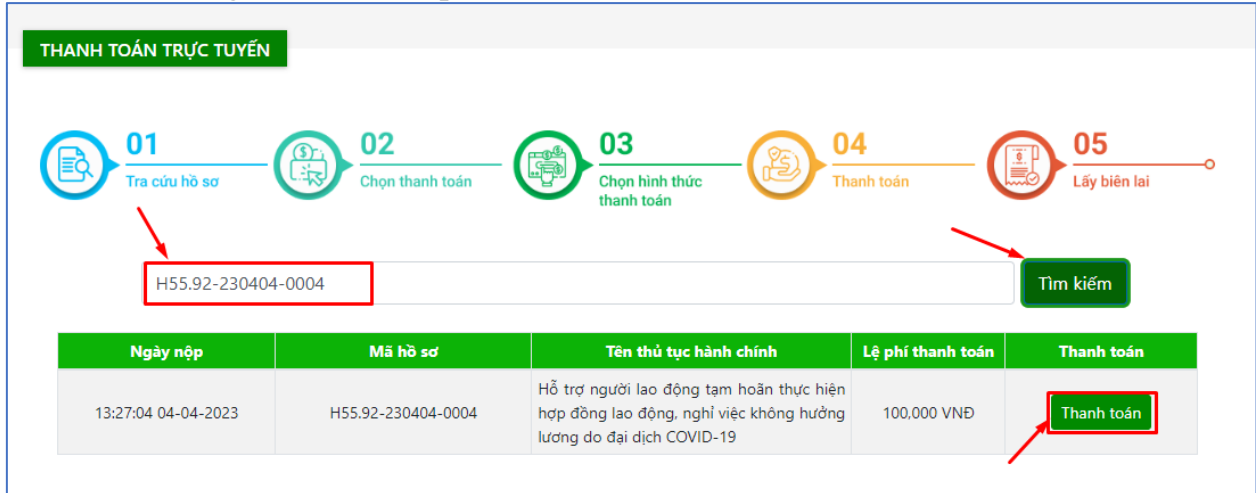

- **Bước 3:** Nhấn nút "Thanh toán", hệ thống hiển thị thông tin thanh toán phí, lệ phí của hồ sơ

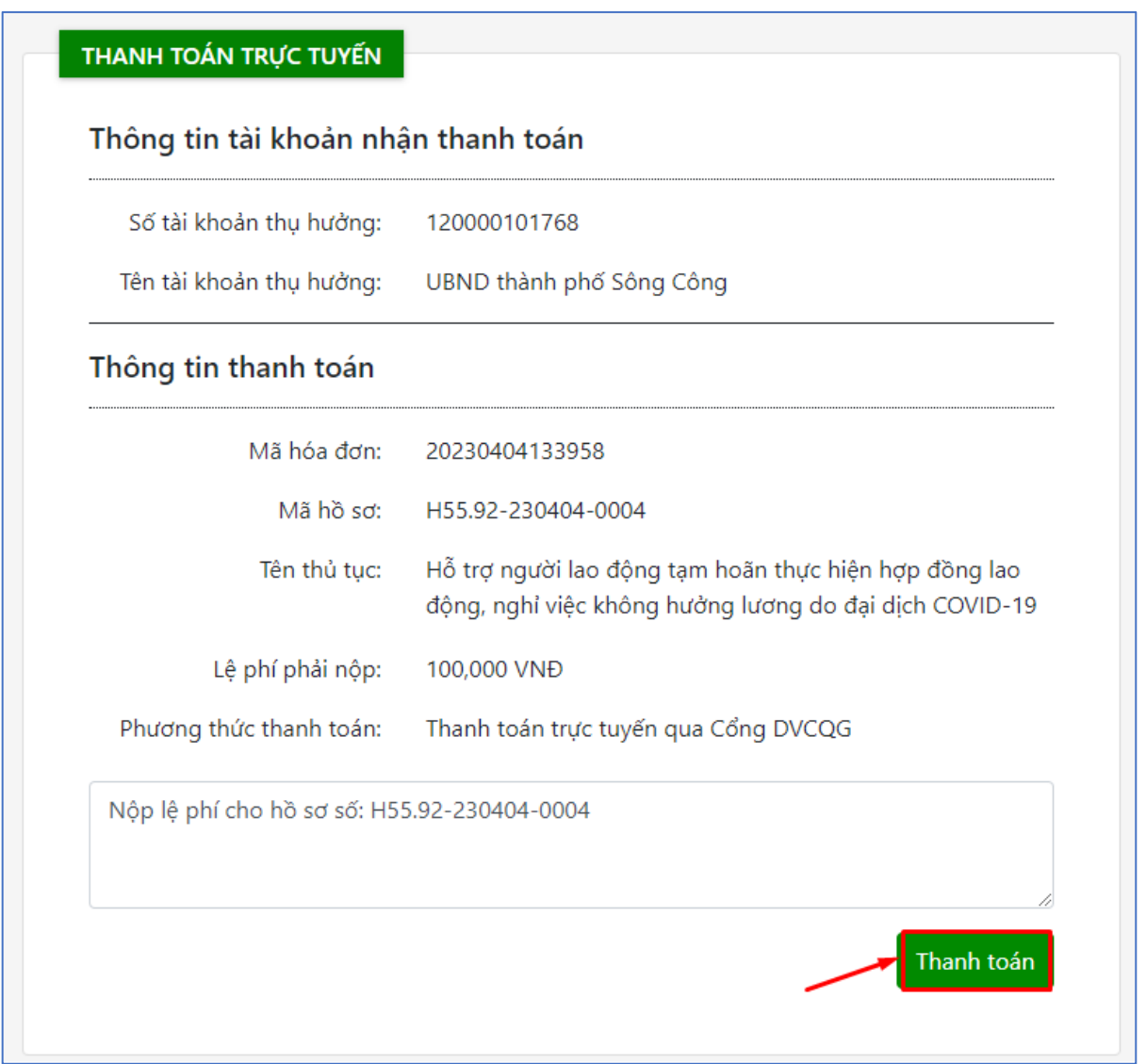

- **Bước 4**: Nhấn "Thanh toán", hệ thống hiển thị trang lựa chọn ngân hàng hoặc ví điện tử để thanh toán phí, lệ phí hồ sơ.

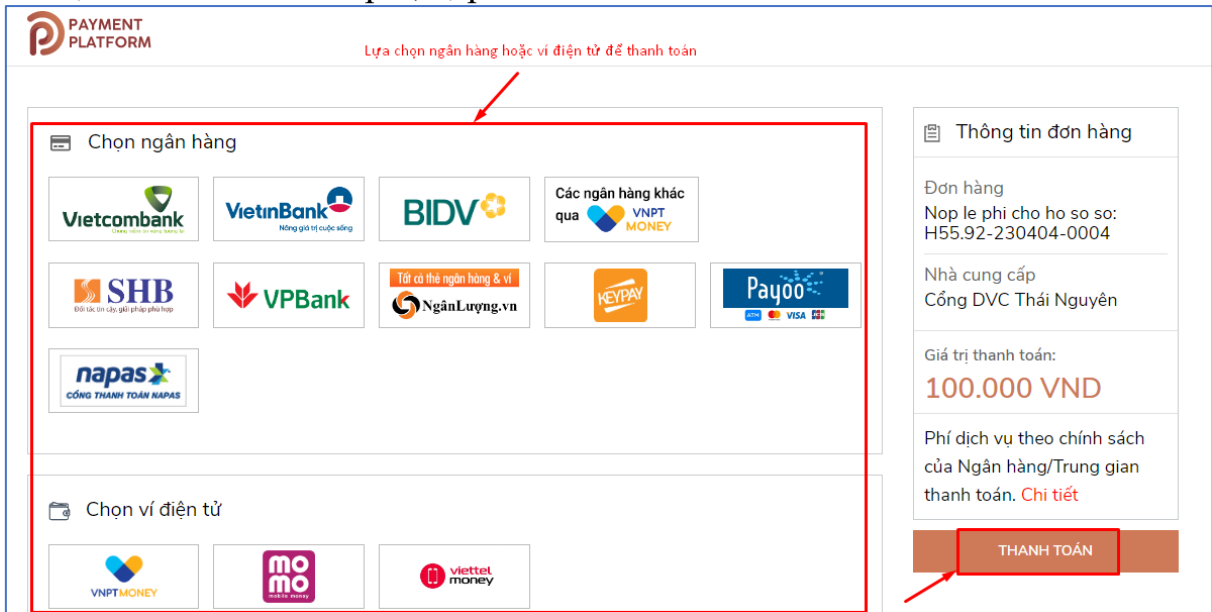

- **Bước 5:** Nhấn "Thanh toán" và tiến hành nhập thông tin tài khoản ngân hàng, ví điện tử đã chọn, nhấn "Thanh toán" để thanh toán.

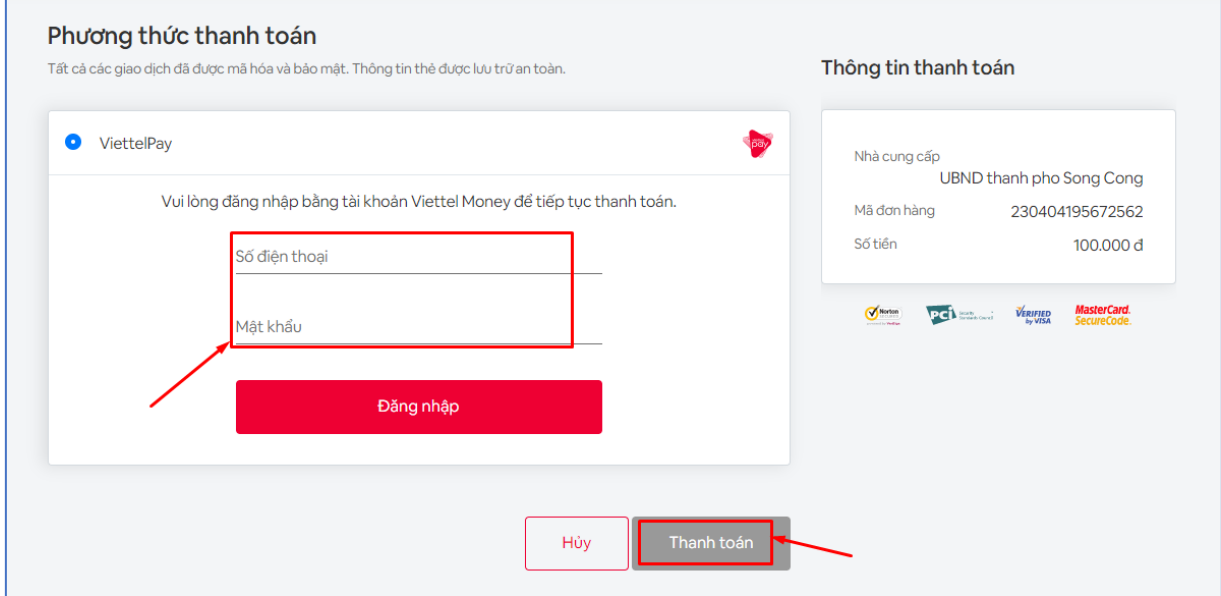

**Cách 2: Thanh toán trực tuyến trong mục quản lý hồ sơ, yêu cầu người dùng phải đăng nhập hệ thống**

- **Bước 1:** Người dùng chọn đăng nhập tài khoản theo hướng dẫn như mục II.2

- **Bước 2:** Sau khi đăng nhập thành công, chọn "Quản lý thanh toán"

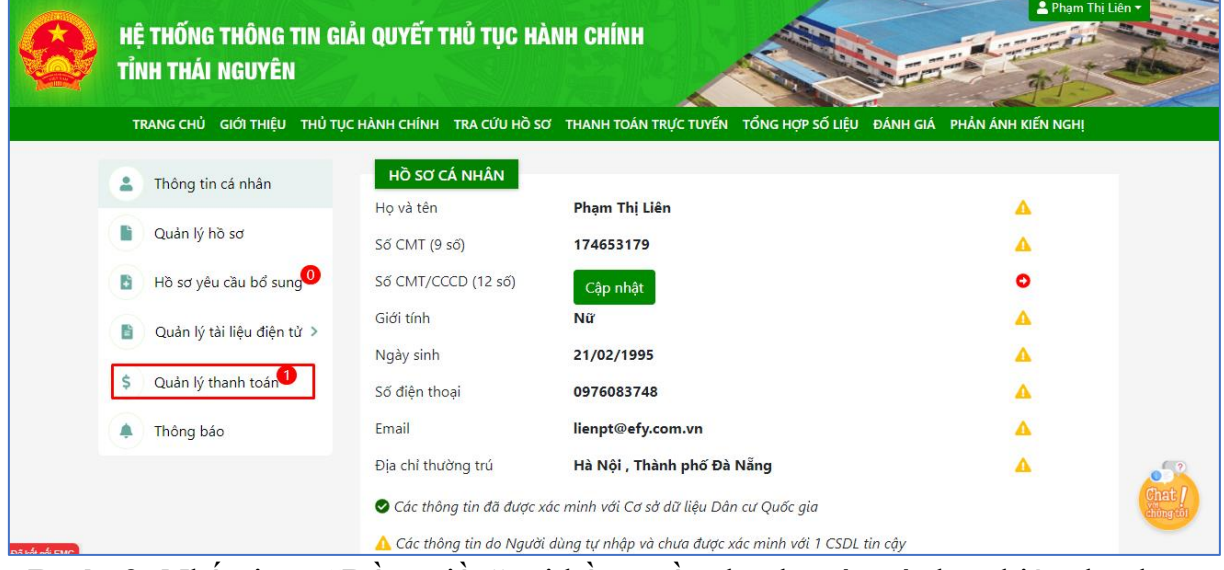

- **Bước 3:** Nhấn icon "Đồng tiền" tại hồ sơ cần thanh toán và thực hiện thanh toán như cách 1.

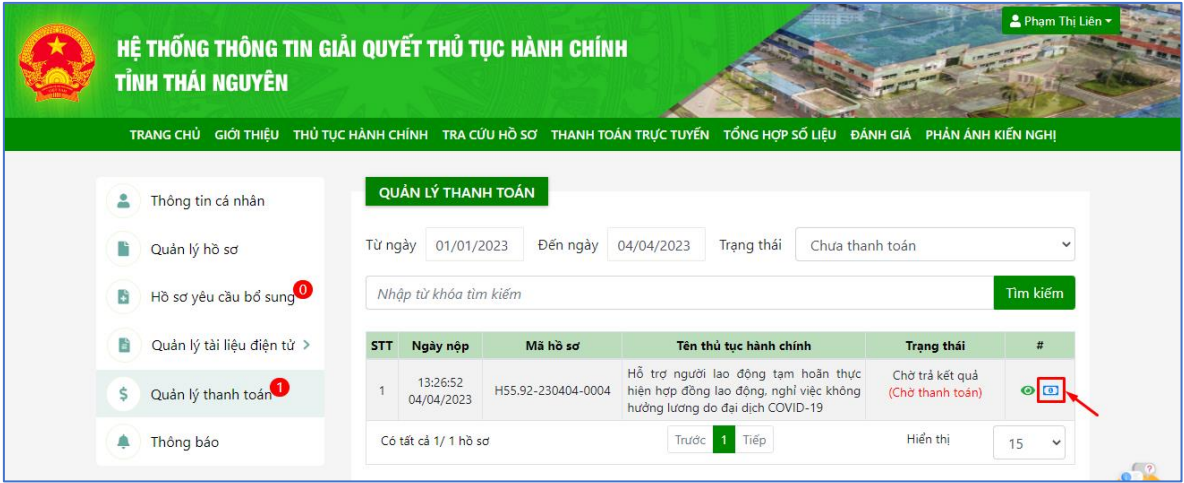